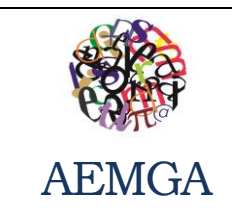

 **Disciplina:** Scratch

Ano Letivo 2013/2014

**Ficha de Trabalho n.º 1** AEMGA Turma: 5ª/7ª

8º Ano

**O Scratch é uma linguagem de programação com a qual é possível criar histórias interativas, jogos, animações, música e arte.**

A programação é efetuada através da criação de sequências de comandos simples, que correspondem a blocos de várias categorias, encaixados e encadeados de forma a produzirem as ações desejadas.

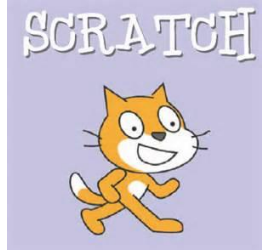

#### **Endereços importantes:**

**Portal Oficial do Scratch: [http://scratch.mit.edu](http://scratch.mit.edu/) Portal do Scratch no SAPO [http://kids.sapo.pt/scratch](http://kids.sapo.pt/scratch/)**

## **Interface do Scratch:** Menu Geral Aparência Tipo de  $\text{CRATOH} \oplus \text{H} \oplus$  File Editar Share ajuda  $(B \times 2)$ 1日見 Comandos  $\overline{D}$ Sprite1 **A** Ě The state of the state of the state of the state of the state of the state of the state of the state of the state of the state of the state of the state of the state of the state of the state of the state of the state of t cia **J Example 2** Operators eta **Variáveis** to  $\overline{E}$  die  $\overline{\mathbf{a}}$ N  $x: 248 - y: -94$ New sprite:  $\frac{1}{2}$   $\frac{1}{2}$   $\frac{1}{2}$ Comandos relativos Palco Zona de Programação a cada tipoPersonagens

# **Tarefa 1: Criar palco**

- 1. Clica sobre o palco
- 2. Na zona da programação vai aparecer opções relativas ao palco. Seleciona "Fundos da tela", escolhe a opção "Importar" e escolhe o palco "desert" que se encontra dentro da pasta "Nature".
- 3. Cria um novo palco, escolhendo a opção "Pintar" e usando a tua criatividade!

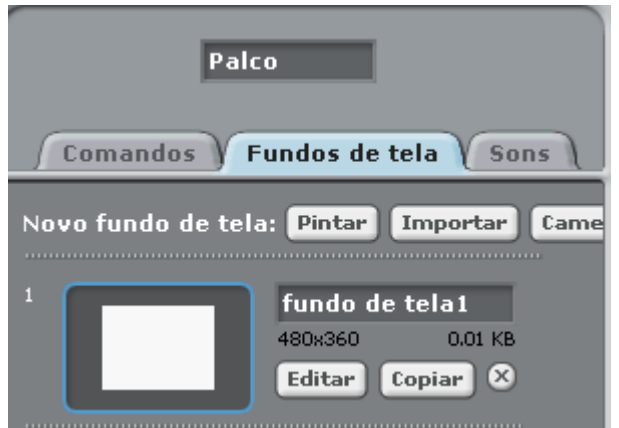

New sprite:

# **Tarefa 2: Criar personagens**

- 1. Clica sobre o 1º botão para desenhar uma nova personagem;
- 2. Clica sobre o 2º botão para importar uma personagem;
- 3. Clica sobre o 3º botão para criares aleatoriamente uma nova personagem.
- 4. Para apagar uma personagem, clica-se com o botão do lado direito do rato e seleciona-se "apagar".

# **Tarefa 3: Criar trajes**

- 1. Clica sobre uma personagem, na zona das personagens;
- 2. Seleciona o opção Trajes;
- 3. Pinta, Importa ou utiliza a Câmara para criar novos trajes para a mesma personagem.
- 4. Na zona da programação vai aparecer opções relativas ao palco. Seleciona "Fundos da tela", escolhe a opção "importar" e escolhe o palco "desert" que se encontra dentro da pasta "Nature".

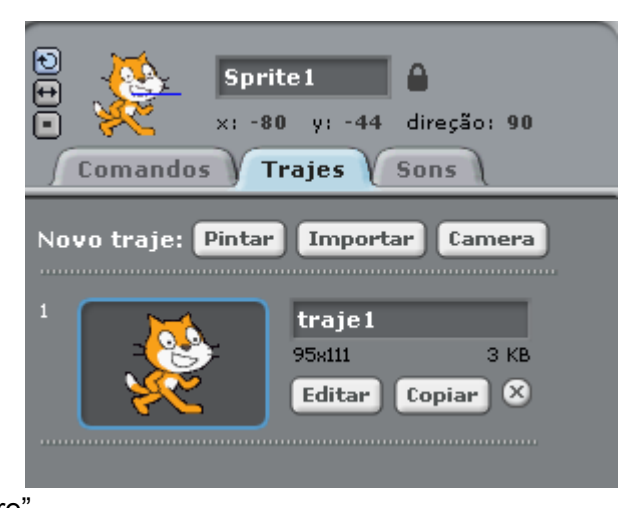

5. Cria um novo palco, escolhendo a opção "pintar" e usando a tua criatividade!